## **How to Manually Add Practice Time**

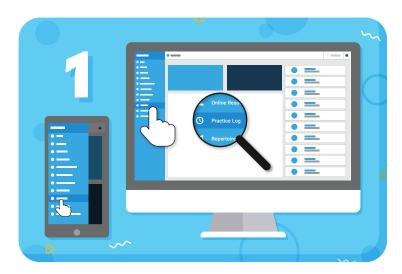

Navigate to "Practice Log" from the main menu on the left

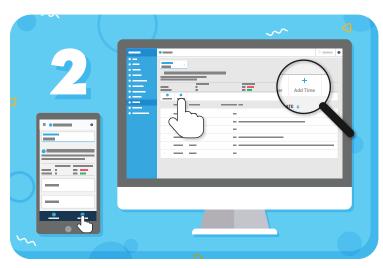

Click the "Add Time" button in the toolbar

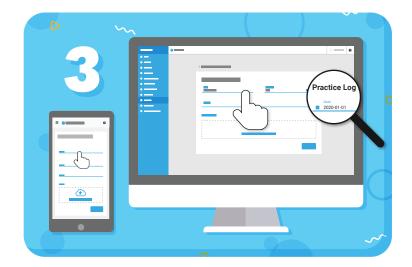

Fill in the date and duration of your practice, and optionally add notes or files

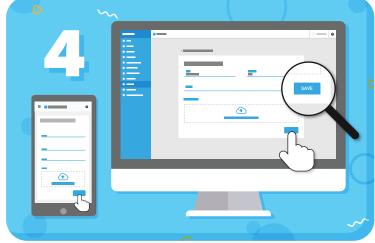

Click "Save" to add the entry to the Practice Log

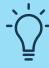

**TIP:** You can view your history of practice while looking at the Practice Log page, or view a graph of your practice trends on the Home page of the Student Portal.